## Financial Edge: Off-Campus Access

Last Modified on 03/20/2025 8:55 am EDT

This article reviews how to use Financial Edge on College computers while working off-campus.

Before you start, you may need access to the following:

- access to the College VPN
- access to Duo Mobile for two-factor authentication

## Setup

Off-campus? Connect to the College VPN first!

- 1. Open Software Center.
- 2. Select Financial Edge.

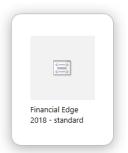

Windows 10

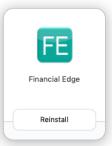

macOS

3. Click Install.

- 4. Wait some time for the installation to finish.
- 5. Financial Edge will appear as a shortcut in your Start Menu (Windows) or on your desktop (macOS).

## How to use

Off-campus? Connect to the College VPN first!

- 1. Open Financial Edge.
- 2. Login with your College username and password.
- 3. Open the **Duo Mobile app** on your smartphone or other smart device.
- 4. Approve the push notification in Duo Mobile.

## **Questions?**

If you have any additional questions or problems, don't hesitate to reach out to the Help Desk!

Phone: 610-526-7440 | Library and Help Desk hours

Email: help@brynmawr.edu | Service catalog |

Location: Canaday Library 1st floor